## Logga in i Vklass-appen

Nedan följer en instruktion hur du loggar in i Vklass-appen med användarnamn och lösenord dvs samma användarnamn och lösenord som till din dator, wifi, Vklass, OneDrive, Teams osv. Obs! Detta gäller om man har 10-siffrigt personnummer.

Ladda ned appen i din smartphone

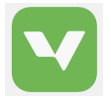

## ··Il TELIA 令  $14:32$  $70$ V Vklass amn Anvä Lösenord Löse Hjälp qwertyui o p å  $a$  s d f g h j  $k \mid \vec{0}$  a  $\Diamond$ z x c v b n m ⊗ 123  $\odot$ ≬ mellanslag nästa

## Välj "Logga in med SSO" (lämna fälten tomma)

"Välj Organisation" och scrolla fram till "Jönköpings kommun"

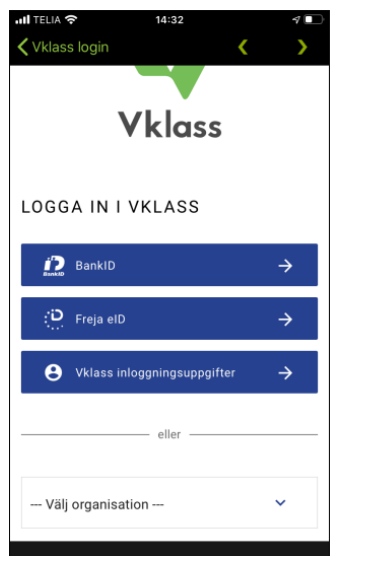

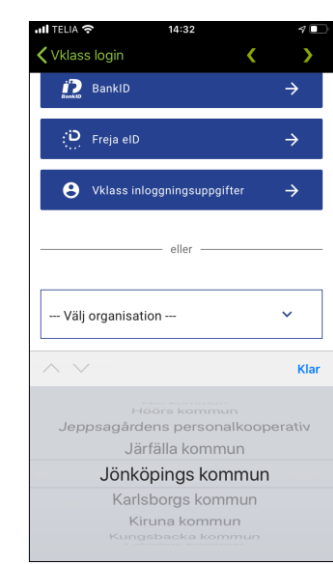

 $\left\langle \right\rangle$ **く**Vklass login  $\rightarrow$ **く**Vklass login **THE JÖNKÖPINGS**<br>TE KOMMUN **Vklass** Välj inloggningsmetod LOGGA IN I VKLASS Till start Elev  $\,$ Jönköping Skolfederation Lärare/Personal  $\,$ Vårdnadshavare  $\rightarrow$ Hjälp @ Om Vklass

Fyll i ditt användarnamn (fyra siffror och 4 bokstäver t ex 0301krlo) och ditt lösenord, samma som till Vklass på datorn, wifi, OneDrive, Teams osv.

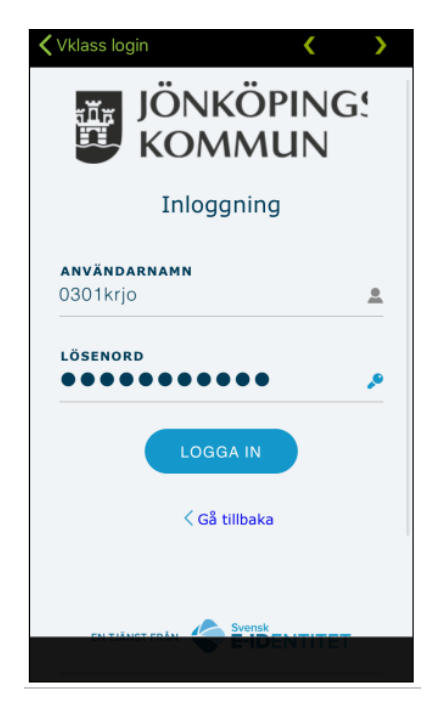

Nu är du inloggad!

Klicka på "Jönköping Skolfederationen" Klicka på "Elev"